by MaryLou

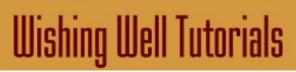

# TITLE: OLYMPIC RINGS

Software: Serif DrawPlus X8

Author: MaryLou White

Website: <u>Wishing Well Tutorials</u>

Skill Level: Beginner

Supplies: None

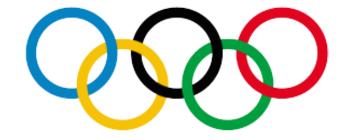

**Description:** In this tutorial, you will be making the interlocking Olympic Rings. You will also learn how to use the image Property window to change various image settings.

## LET'S GET STARTED

Interlocking rings are very easy to make in DrawPlus. This tutorial will show you how. In the process, you will also learn how to use the image Properties to set exact sizes, etc.

We will be working with inches so if your rulers are not set to inches, right-click anywhere on the ruler and select Inches from the fly-out menu.

#### DRAWING THE RINGS

Open a new Letter size publication. Set it to Landscape by clicking the Landscape box on the menu bar.

Select the Quick Donut from the QuickShapes on the Drawing toolbar. Set the Line color to NONE and the Fill color to any shade of gray. Draw out a donut. Don't worry about size or shape at this point.

Slide the left slider up to close the donut and slide the bottom slider to the right to create a "hole" in the center.

Open the image Properties by clicking the small black arrow on the Drawing toolbar.

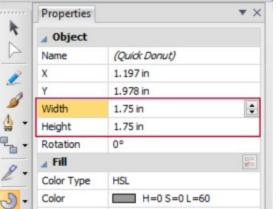

Change the Width and Height to 1.75 inches.

Page Setup Letter

Change the Radius to 80%.

|    | QuickShape Properties |             |   |
|----|-----------------------|-------------|---|
| 公  | Туре                  | Quick Donut |   |
| 98 | Enclosed Angle        | 360°        |   |
|    | Radius:               | 80%         | F |
|    | Start Angle:          | 0°          |   |
|    |                       |             |   |

You can change any of the image values in the Properties window including the Line and Fill colors.

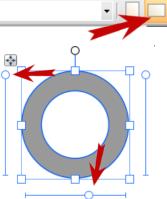

Close the Property window as we are finished with that.

Hold down the CTRL key and drag the circle with the Pointer tool k to create a copy. Repeat this until you have 5 circles. Don't worry about spacing and alignment We will even them up using the alignment tools.

Using the Pointer tool  $\mathbf{k}$ , drag a box around all of the circles to select them.

Open the Align tab which should be on the right side of your screen. If it is not visible, click *View\Studio Tabs* on the menu and check Align tab.

Click the first icon to align the circles at the top.

Place a checkmark in the Spaced box and set the value to 0.18in. Then click on the Distribute Horizontally tab.

Your circles should all be aligned at the top and perfectly spaced. Now comes the fun part!

## **COLORING THE RINGS**

The colors below are the colors of the Olympic rings. You can type in the HSL colors yourself or use the dropper tool to pick the color. The HSL values may be off by one or two digits when using the dropper but not enough to make a difference.

Select the first ring, then select the Color tab. Drag the dropper to the first color and release it. The color will appear in the sample box next to the dropper. Click on the sample to place it in the Fill color box. Repeat this until all the rings are colored.

| H=199, S= 99, L= 35 | H=0, S=0, | L=0       | H=355, S=99, L=44 | Swa | atch Color Transpa |
|---------------------|-----------|-----------|-------------------|-----|--------------------|
| H=48, S=98          | 3, L=48   | H=135, S= | 88, L=30          |     | HSL Slider         |

If you like the solid colored rings, you can skip this step and go on to Arranging The Rings.

Open the Styles tab which should be on the right side of your screen. Click the down arrow and select **Instant Effects** from the dropdown menu. Scroll down to the Metallic category.

Drag a box around all of the rings to select them. Click on Metallic 03 to apply the effect to all of the rings at once.

### **ARRANGING THE RINGS**

Hold down the Shift and carefully select the last two rings (the yellow and green) and move them into place as shown here. Make sure the back three rings are below the yellow and green rings.

Group this entire set of rings.

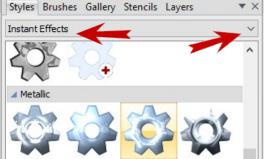

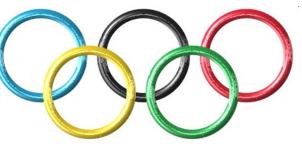

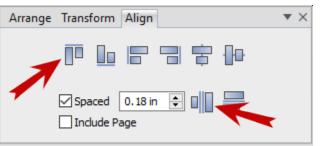

While holding down the CTRL key, click on the Move icon to make a duplicate set of rings directly over the first set.

**Ungroup** the duplicate set.

Select the Eraser tool on the Drawing toolbar and set the size to 15 on the Context menu bar.

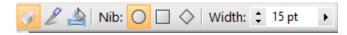

Click on the **yellow** ring to select it. Erase the two areas as shown in the image. If you are using the plain rings, you don't have to be careful how you erase.

If you're using the beveled rings, try to erase as close as you can so the bevel doesn't cause any distortion.

Select the **green** ring and erase where shown.

Drag a box around your rings and group. The examples below are how the finished rings should look. That's all there is to it!

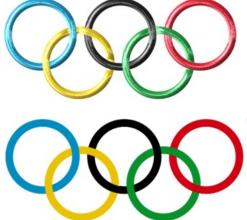

It's best to apply effects to the finished rings. For the rings below, a bevel was applied using the settings as shown.

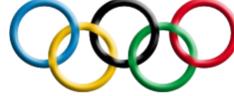

| 4 - | mmmmm |                     |         |  |  |
|-----|-------|---------------------|---------|--|--|
| 0   | 1     | Freeform Paint Tool | Shift+B |  |  |
| 9.  | P     | Erase Tool          | Shift+E |  |  |
| A٠  | 2     | Knife Tool          | Shift+K |  |  |
|     |       | Flood Tool          | Shift+F |  |  |

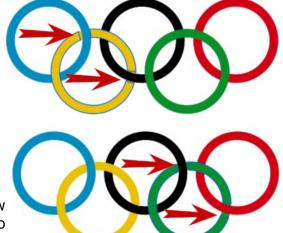

| Bevel and Emboss                          |         |
|-------------------------------------------|---------|
| Shading                                   |         |
| Highlight: Normal V                       |         |
| Opacity:                                  | 75.00   |
| Shadow: Normal 🗸                          |         |
| Opacity:                                  | 78      |
| Blur:                                     | 8.25 pt |
| Depth:                                    | 84      |
| Soften: 🛆                                 | 0.00    |
| 45 Angle Style: Inner Bev<br>45 Elevation | el V    |

Enjoy!

You're invited to join the <u>PIRCForum</u>. This is an active forum for PaintShopPro and DrawPlus users. You'll find a wonderful group of warm, friendly, talented, and knowledgeable people who are ready and willing to share their expertise with you. There are creative activities for all skill levels. This forum is "family friendly", 100% free, and everyone is welcome.

<u>Copyright</u>© <u>MaryLou White</u>. This document may not be translated, duplicated, redistributed or otherwise appropriated without permission.